# Operating Instructions **Operating Instructions**

# **MagCal - Susceptometer**

# Magnets Calibration System

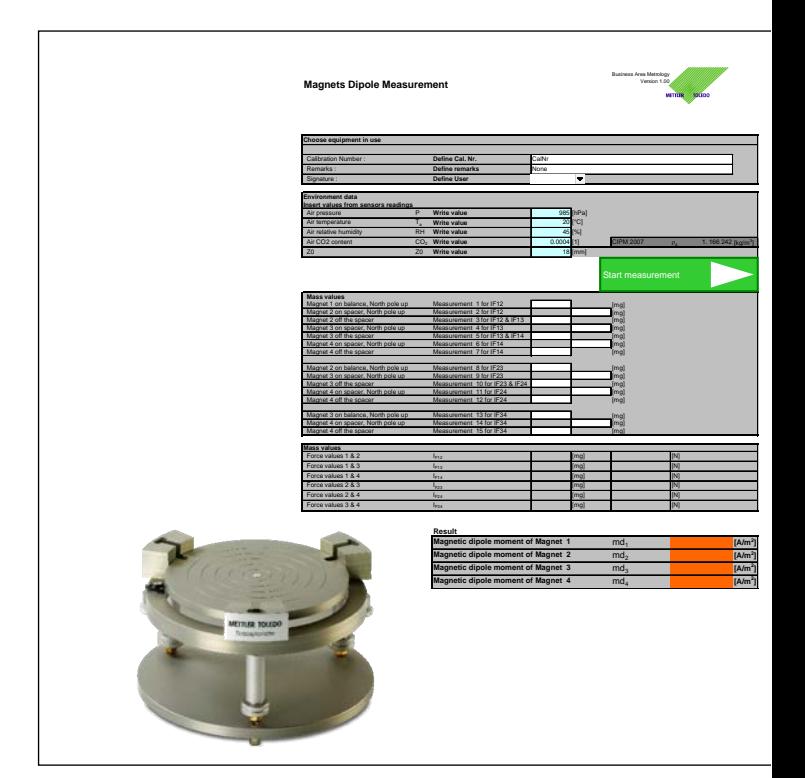

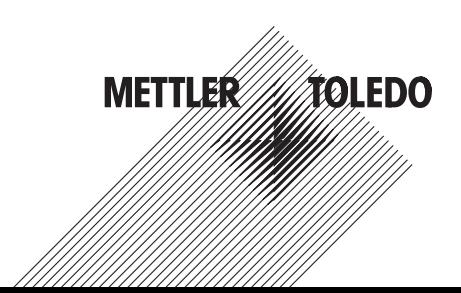

# **Table of contents**

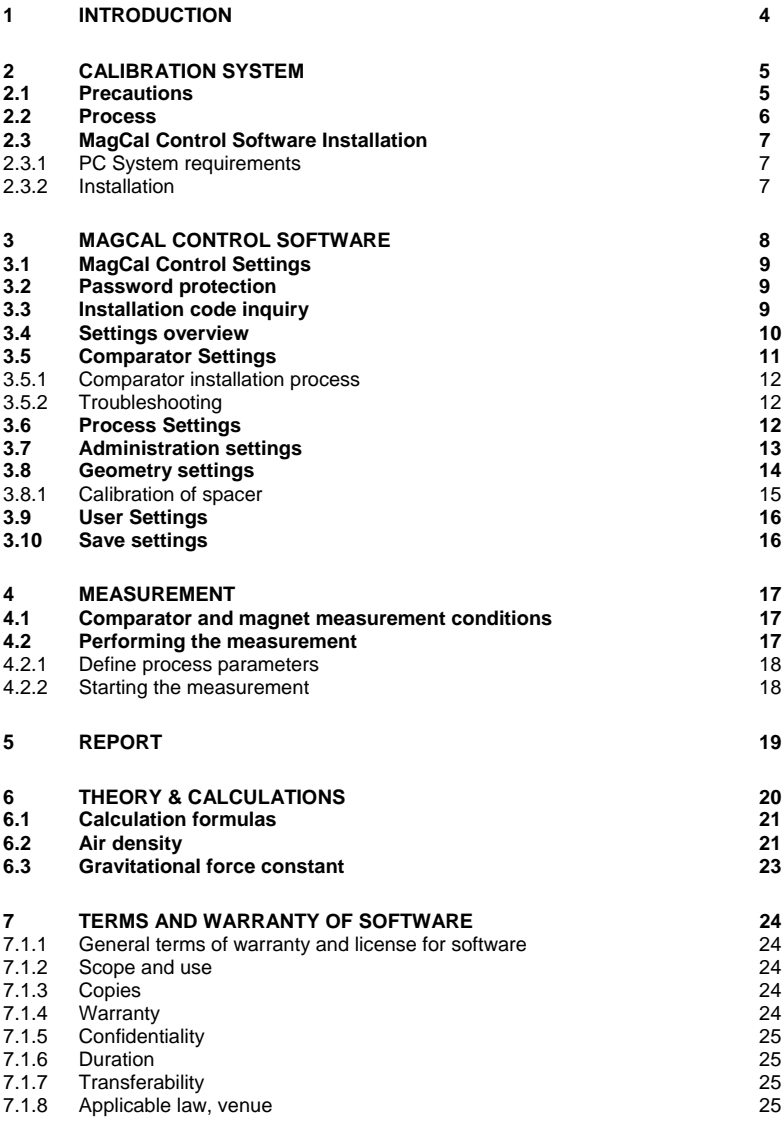

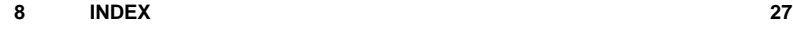

# **1. Introduction**

In purchasing this calibration set for Susceptometer magnets, you have chosen a talented, highly professional calibration system. Combining METTLER TOLEDO's worldclass weighing sensor technology with the software application and measurement technology - new dimension to determination of magnetic properties is achieved.

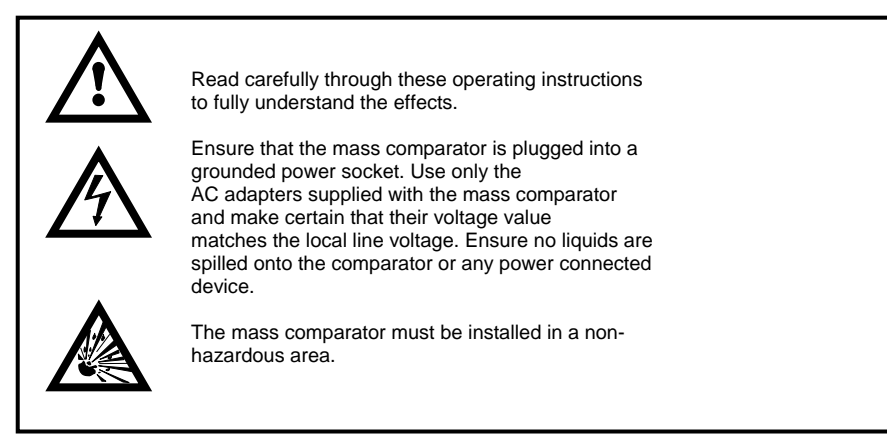

# **2. Calibration system**

The MagCal Set comprises (see Figure 1):

- 1 4 labeled Neodymium magnets in dimension 5 x d 5mm Especially coated for long-term stability and corrosion resistance with magnetic polarization of approx. 0.1  $\text{A/m}^2$
- 2 Calibrate able spacer to decrease the attraction forces during the measurement.<br>3 Tweezers for appro
- Tweezers for appropriate magnets handling
- 4 Wooden box for safe storage and transportation<br>5 The Microsoft<sup>®</sup> Windows<sup>®</sup> Excel® based MagCal
- 5 The Microsoft® Windows® Excel® based MagCal Control software for automatic data reading and calculation

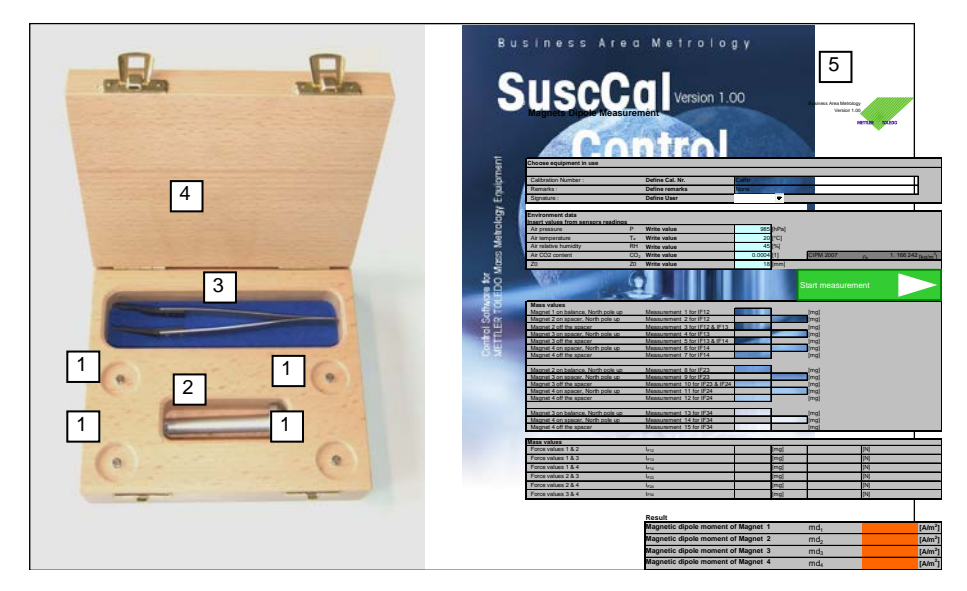

# **Figure 1 Overview content of MagCal System**

# **2.1. Precautions**

The supplied magnets are of very high magnetism and need extra care in handling. Contact in between the magnets must be avoided. Protect each single magnet against self-movement (By attraction to other magnets or ferrite materials.

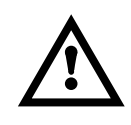

Do not allow magnets in the near vicinity of weights or other sensitive materials or measurement equipment. They might get magnetized in case of contact or near vicinity to the magnets.

# **2.2. Process**

The magnets polarization is determined by inter comparing the 4 magnets in a defined distance (Spacer) and measuring the attraction forces in between. With multiple equations, the single magnets polarizations are calculated. All single measurements are performed with differential measurement method to eliminate influence of comparator drifting.

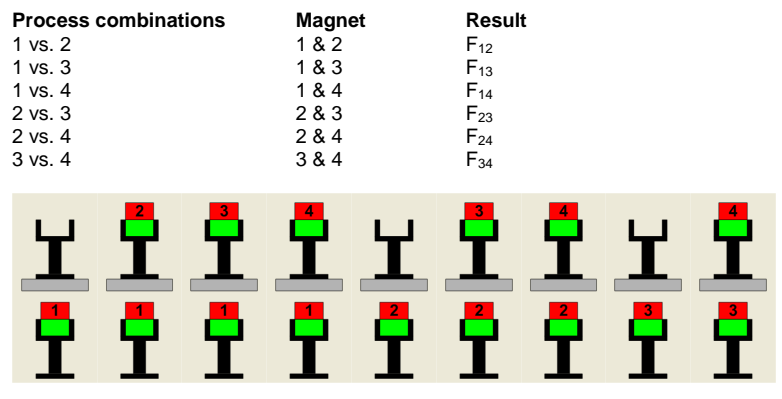

**Figure 2 Process of magnets measurements** 

# **2.3. MagCal Control Software Installation**

# **2.3.1. PC System requirements**

The software requires MS Office 2003 or higher and Windows XP or more recent to run. In case the software is to be installed on a 64 bit systems please inquire with metrology@mt.com for further information's.

# **2.3.2. Installation**

**Preconditions:** For the installation, you need to have administrator rights.

**Process:** 1. Insert the supplied CD ROM in the drive and open Windows explorer.

- 2. Select the file MagCal\_Control\_Ver\_1\_0\_0.msi and double-click it
- 3. The software will install automatically. Please do not change the values set as default.

 4. Go to the installation directory of the installed MagCal Control Software and generate a desktop link

# **3. MagCal Control Software**

The MagCal Control Software fully controls the comparator during the polarization measurements. Within the software, numerous settings are defined and the process is conducted fully automatic.

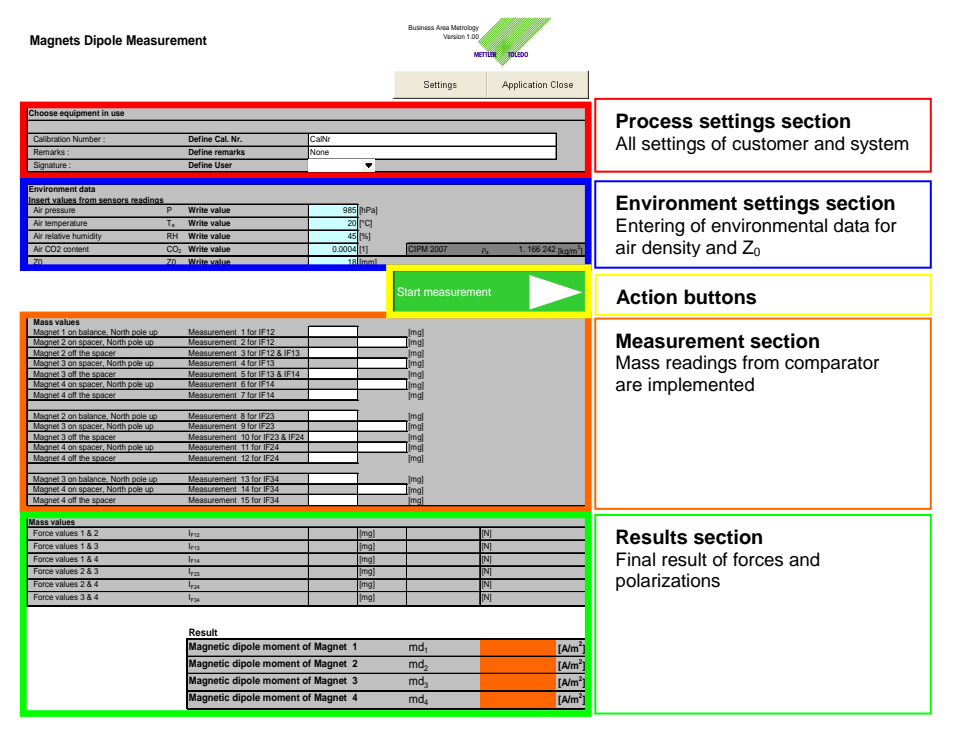

Figure 3 MagCal Control Software main screen

# **3.1. MagCal Control Settings**

Within the settings all required process definitions are made. See following chapters for full details.

# **3.2. Password protection**

The settings section is password protected to ensure high data security. The initial password is "magnet". Please see section 3.7 to change password

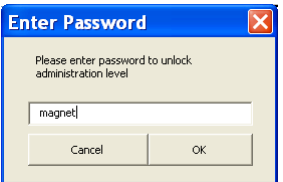

**Figure 4 Password check** 

# **3.3. Installation code inquiry**

The software is licensed and is verifying this by checking the connected comparator with the model type and the serial number in combination with a supplied code.

Please inquire for the installation code with Mettler Toledo AG for final installation Please send following information to metrology@mt.com

- Customer Institute : Customer position : Customer Name, Surname : Customer address : City including ZIP **Country** Customer phone number Customer Email Customer web Page : Balance Model Serial number : Latitude of City: Altitude of installation :
- **Remarks:** The software can control following models only XP6U, XP6, XS3DU, UMX5, MX5 UMT5, MT5

# **3.4. Settings overview**

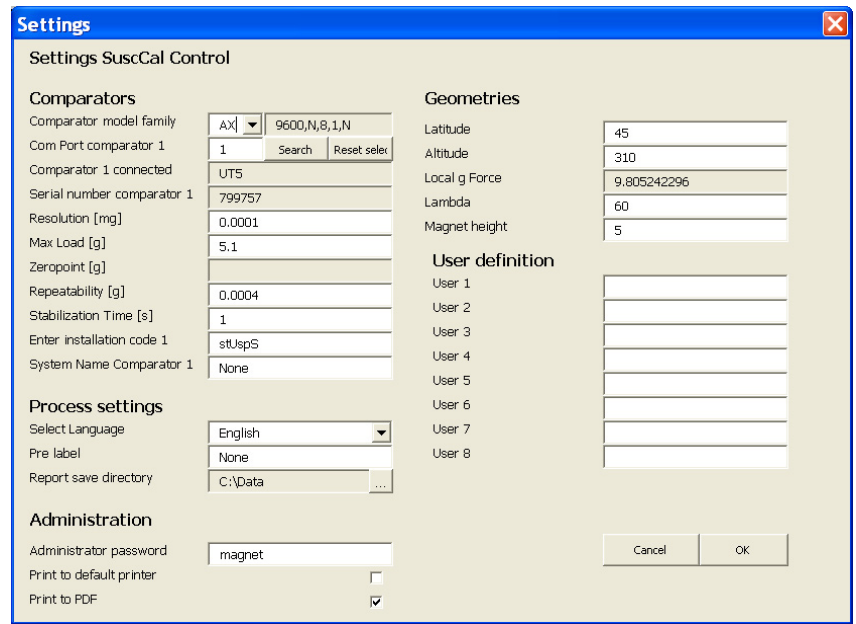

# **Figure 5 Settings screen**

The settings is split in 4 sections

- Comparator settings **community** Geometries
- Process settings  **User settings**
- Administration
- 
- 

# **3.5. Comparator Settings**

In the first section the comparator is defined. Major parameters are defined by the system automatically.

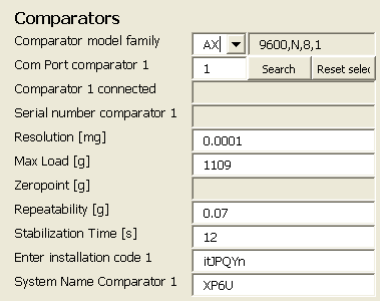

# **Figure 6 Comparator settings**

Comparator model family Select out of XP, AX or AT according comparator to be connected

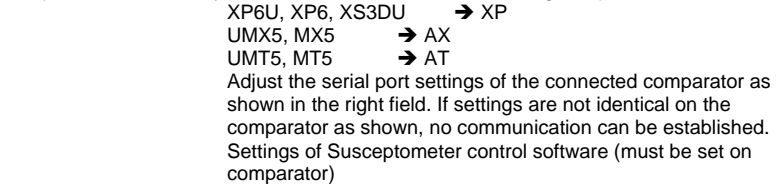

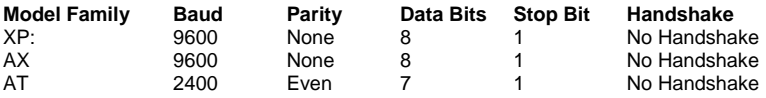

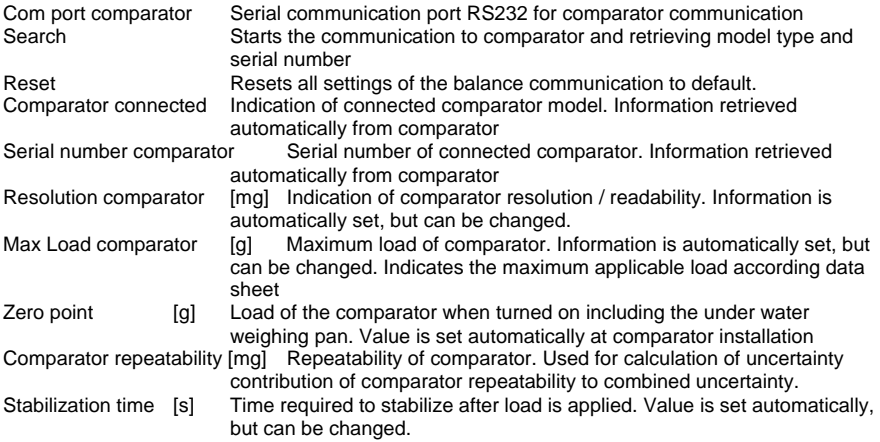

Enter installation code Code for enable software to run. Please see more details in section 3.3 System name comparator Define name of the system (e.g. Susc\_VGR\_003)

## **3.5.1. Comparator installation process**

- 1. Connect comparator with serial cable to control computer
- 2. Select comparator model family (XP, AX, AT)
- 3. Adjust comparator serial port settings according shown definitions (Factory settings)

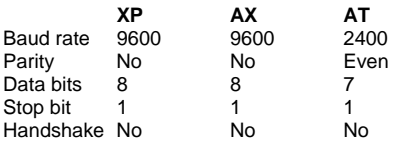

#### **Remarks:**

 Set the handshake for XP, AX and AT comparators to off Other software's of Mettler Toledo use following settings

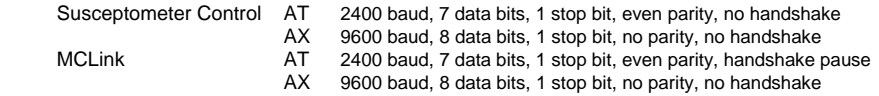

- 4. Enter number of Serial com port on the computer (If doubt, try 1 .. 9 until communication established)
- 5. Click on search button to verify connection
- 6. Change defined comparator parameters according local performance and requirements
- 7. Enter acquired installation code of the connected comparator
- 8. Define System name (Appears in report files)

The comparator is installed and ready to communicate to the controlling computer

#### **3.5.2. Troubleshooting**

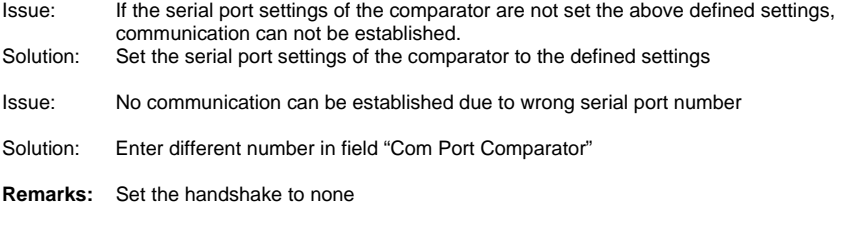

# **3.6. Process Settings**

Within the process settings, customer and process specific settings are defined

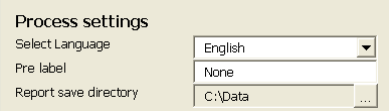

#### **Figure 7 Process settings**

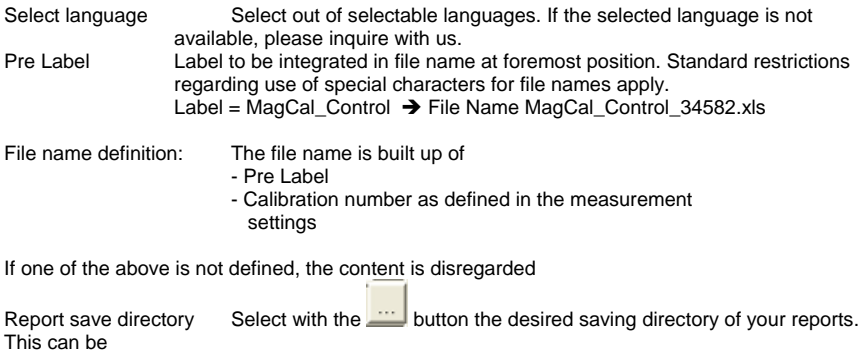

a network drive or local hard disk

# **3.7. Administration settings**

Within administration basic program display settings are defined.

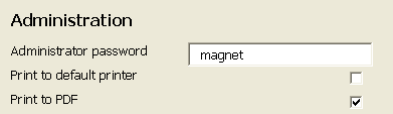

**Figure 8 Administration settings** 

Administrator password Enter desired password to protect administration section. Password is inquired as described in section 3.1

#### **Password history:**

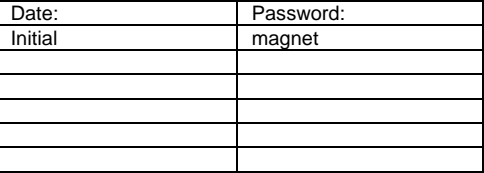

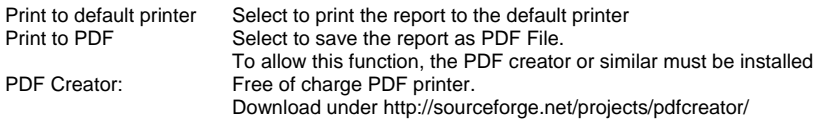

# **3.8. Geometry settings**

Within geometry settings, the gravitational force constant factors are defined and calculated. Magnets and spacer dimensions are defined.

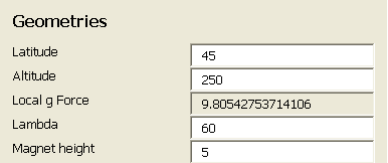

# **Figure 9 Geometry settings**

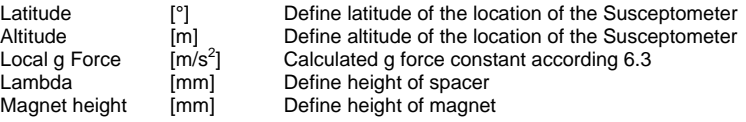

# **3.8.1. Calibration of spacer**

The length of the spacer  $(\lambda)$  is a main factor for the determination of the magnetic polarization. Therefore it must be measured / calibrated accurately with suitable measurement equipment.

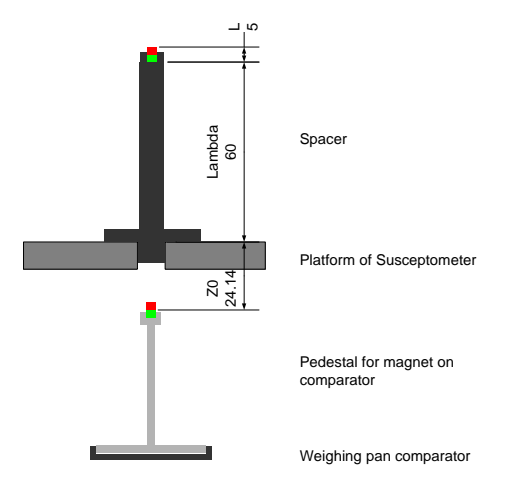

**Figure 10 Definition spacer measurement** 

The length Lambda of the spacer is in between the rest of the magnet and the contact ring (contacting the surface of the platform of the Susceptometer).

To measure the length accurately and traceable, the use of calibrated micrometers is strongly recommended.

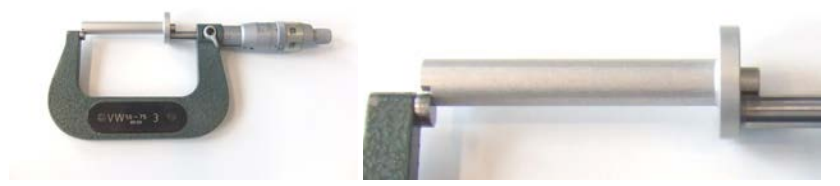

**Figure 11 Micro meter for accurate determination of spacer length** 

# **3.9. User Settings**

Within user settings up to 8 users can be predefined for selection at process start. Enter desired name / definition within white fields.

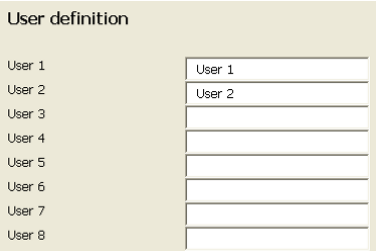

# **Figure 12 User settings**

# **3.10. Save settings**

To save the defined settings, select "Save settings". To reject changes, select cancel.

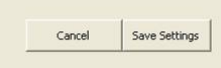

**Figure 13 Save settings** 

# **4. Measurement**

# **4.1. Comparator and magnet measurement conditions**

The comparator must be in standard operation conditions. Mettler Toledo recommends to perform some warm up measurements prior the measurement to enable best possible performance of the comparator.

To do so, install magnet Nr.1 on the pedestal of on the comparator and close the lid over the ultra micro balance. Ensure the magnet is placed firmly on the lower rest of the recess and is flat.

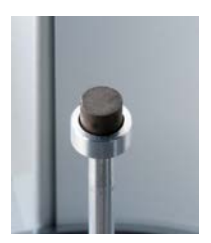

**Figure 14 Magnet correct placement** 

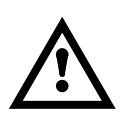

With older models of the Susceptometer, the recess for the magnet might be too tight. Please widen up with mechanical drilling or lathe on turning lathe to a diameter of 5.1mm + 0.05/- 0.00

Place the platform of the Susceptometer and place the spacer into the center hole on it. Install the magnet Nr.2 into the spacer. Remove magnet Nr.2 and place again for 3... 5 times.

# **4.2. Performing the measurement**

Define the required parameters of the measurement. Ensure the settings are defined according your local requirements.

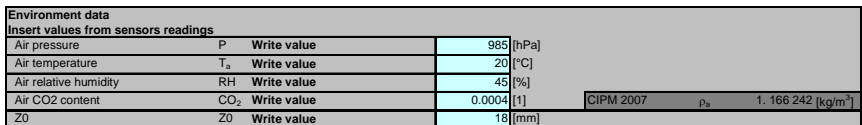

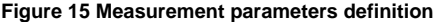

#### **4.2.1. Define process parameters**

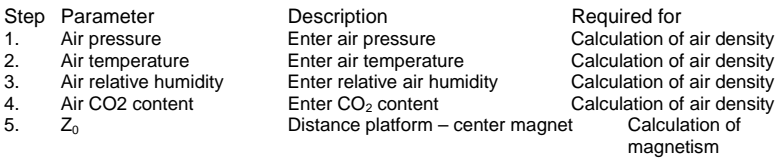

**Remarks:** The values for the air density are not taken into any calculation, but are defined as reference for further analysis.

#### **4.2.2. Starting the measurement**

Click on the Start measurement button to start the communication with the connected comparator.

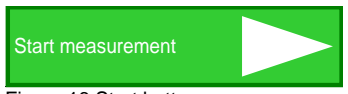

Figure 16 Start button

- 6. Click on "Start measurement" System establishes communication and follows measuring process as
- defined in the default settings<br>7. Follow information's given by software and display of compara Follow information's given by software and display of comparator. See chapter 2.2 for application flow of process

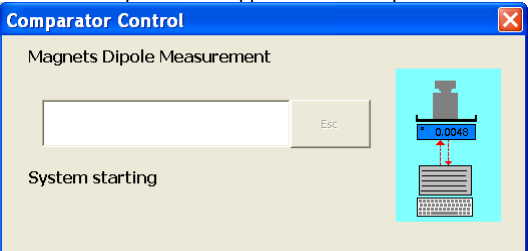

#### **Figure 17 MagCal Control communication panel**

- 8. In case no communication can be established to the comparator, verify again the settings.
- 9. At finalizing the process, report is generated automatically and saved to the defined directory. Report
- 10. Print out the report for your archive as PDF and / or paper by clicking on the print button

# **5. Report**

In the report section all the defined and measured parameters are listed including the intermediate and final results.<br>Business Area Metrology<br>Suscontomotor magnot calibration

#### **Susceptometer magnet calibration**

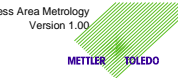

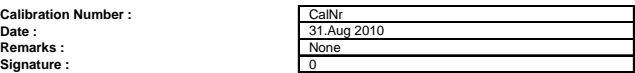

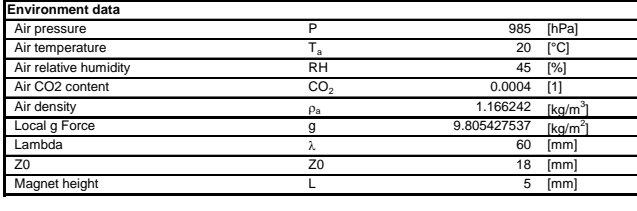

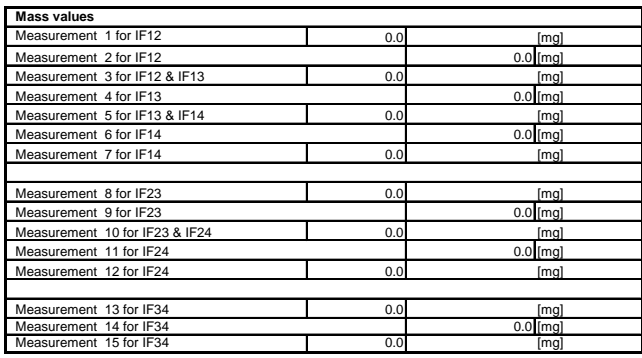

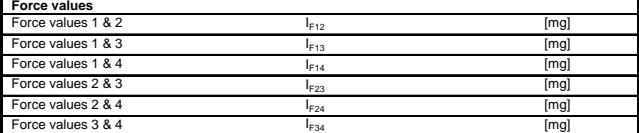

#### **Result**

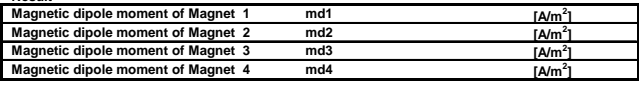

Calculation generated with SuscCal Control software Ver. 1.00

#### **Figure 18 Report**

# **6. Theory & Calculations**

By measuring the forces in between the pairs of magnets the magnetic dipole can be calculated.

With measuring all possible combinations of pairs of the 4 magnets, a closed system of equations can be used to calculate each single magnetic dipole of the magnets.

#### **Parameters**

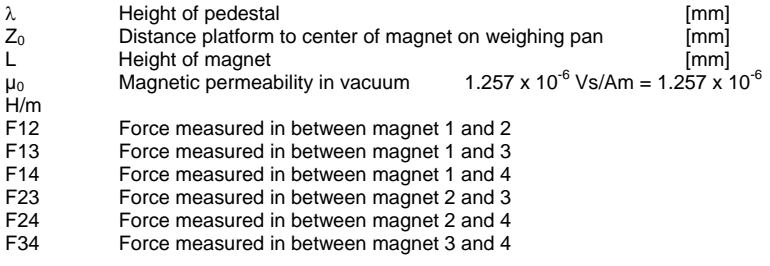

The base distance for the calculation is the distance in between the magnets centers.

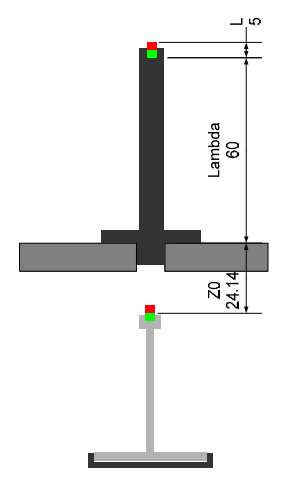

**Figure 19 Spacer / Susceptometer dimensions** 

# **6.1. Calculation formulas**

$$
m^{2}_{d1} = (Z_{0} + \lambda + \frac{L}{2})^{4} \left(\frac{4\pi}{6\mu_{0}}\right) \sqrt{\frac{F_{12}^{2}F_{13}^{2}F_{14}^{2}}{F_{23}^{2}F_{24}^{2}F_{34}^{2}}}
$$
\n
$$
m^{2}_{d2} = (Z_{0} + \lambda + \frac{L}{2})^{4} \left(\frac{4\pi}{6\mu_{0}}\right) \sqrt{\frac{F_{12}^{2}F_{23}^{2}F_{24}^{2}}{F_{13}^{2}F_{14}^{2}F_{34}^{2}}}
$$
\n
$$
m^{2}_{d3} = (Z_{0} + \lambda + \frac{L}{2})^{4} \left(\frac{4\pi}{6\mu_{0}}\right) \sqrt{\frac{F_{13}^{2}F_{23}^{2}F_{34}^{2}}{F_{12}^{2}F_{14}^{2}F_{24}^{2}}}
$$
\n
$$
m^{2}_{d4} = (Z_{0} + \lambda + \frac{L}{2})^{4} \left(\frac{4\pi}{6\mu_{0}}\right) \sqrt{\frac{F_{14}^{2}F_{24}^{2}F_{34}^{2}}{F_{12}^{2}F_{13}^{2}F_{34}^{2}}}
$$

#### **Figure 20 Formulas calculation of magnetic dipole**

# **6.2. Air density**

The air density is calculated according CIPM 2007, which is the updated (argon content of air) version of the CIPM 81/91 stated in the OIML R111 2004 Annex E.1

$$
\rho_a = \frac{pM_a}{ZRT} \left[ 1 - x_v \left( 1 - \frac{M_v}{M_a} \right) \right]
$$

## **Figure 21 Air density according CIPM 2007**

- P Pressure;<br>M<sub>a</sub> Molar mas
- $M_a$  Molar mass of dry air;<br>Z Compressibility;
- Compressibility;
- R Molar gas constant (CIPM 2007 constant defined to 8.314472)
- T Thermodynamic temperature using ITS-90;
- $x_v$  Mole fraction of water vapor; and
- M<sub>v</sub> Molar mass of water (CIPM 2007 constant defined to 0.1801528)

$$
M_a = [28.96546 + 12.011 (x_{CO_2} - 0.0004)] \times 10^{-3}
$$

#### **Figure 22 Air density molar mass of dry air**

 $X_{c02}$  Mole fraction of carbon dioxide

$$
x_{v}=(hr)f(p,t)\frac{p_{sv}(t)}{p}
$$

#### **Figure 23 Air density mole fraction of water vapor**

- $x_v$  mole fraction of water vapor<br>hr alative humidity expressed
- hr relative humidity expressed as a fraction;<br>P ressure:
- pressure;
- t temperature in degrees Celsius;
- $p_{sv}(t)$  saturation vapor pressure of moist air; and
- $t_r$  dew-point temperature.

The mole fraction of water vapor  $x<sub>v</sub>$  is calculated as follows

$$
\mathbf{x}_{v} = h(\alpha + \beta p + \gamma t^{2}) \cdot \left[\frac{e^{(\lambda T^{2} + \beta T + C + \frac{D}{T})}}{p}\right]
$$

# **Figure 24 Air density more fraction of water vapor details**

where:

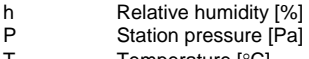

T Temperature [°C]<br>T Temperature [°K] Temperature [°K]

Constants follow 1991 recommendations (2007 is identical):

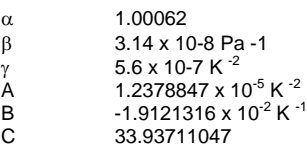

C 33.93711047<br>D -6.3431645 x 10<sup>3</sup> K

The compressibility (Z) is calculated as follows

$$
Z = 1 - \frac{p}{T} \Big[ a_0 + a_1 t + a_2 t^2 + (b_0 + b_1 t) x_v + (c_0 + c_1 t) x_v^2 \Big] + \frac{p^2}{T^2} \Big( d + e x_v^2 \Big) \text{Figure 25}
$$

#### **Air density compressibility**

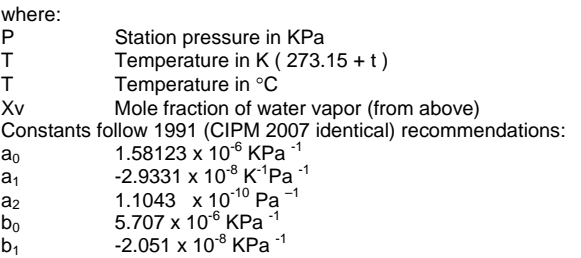

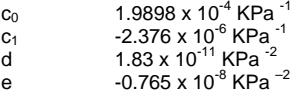

# **6.3. Gravitational force constant**

The gravitation is calculated according WELMEC formula with standard gravitation  $\gamma$ <sub>a</sub> according

 $GRS80$  of 9.780 327 m/s<sup>2</sup>

$$
g_0(\varphi) = \gamma_a \left(1 + c_1 \cdot \sin^2(\varphi) + c_2 \cdot \sin^4(\varphi) + c_3 \cdot \sin^6(\varphi) + c_4 \cdot \sin^8(\varphi)\right)
$$
  

$$
g(\varphi, h) = g_0(\varphi) \cdot \left(1 - \left(k_1 - k_2 \cdot \sin^2(\varphi)\right) \cdot h + k_3 h^2\right)
$$

 $q_0(\omega)$  Gravitation on latitude  $\omega$ 

 $g(\varphi,h)$  Gravitation on latitude  $\varphi$  and height h

h Height of weighing pan of comparator at Susceptometer location [m]

 $\gamma$ <sub>a</sub> Standard gravitational acceleration 9.780 327 m/s<sup>2</sup>

 $\varphi$  Latitude of weighing position<br>c<sub>1</sub> 5.279 041 4.10<sup>-3</sup>

 $5.279$  041 4 $\cdot$ 10<sup>-3</sup>

 $c_2$  2.327 18·10<sup>-5</sup>

 $c_3$  1.262 $\cdot$ 10<sup>-7</sup>

 $c_4$  7·10<sup>-10</sup>

 $k_1$  3.157 04  $*$  10  $^{-7}$ / m

 $k_2$  2.102 69 \* 10  $^{9}$ / m<br> $k_3$  7.374 52 \* 10  $^{14}$ / m 7.374 52  $*$  10  $^{-14}$ / m<sup>2</sup>

# **7. Terms and warranty of software**

MagCal control is sold as software and therefore is subject to the general warranty and software terms of Mettler Toledo AG. Following is an extract from the document " General terms of warranty and license for software" dated 1998.

The listed terms of warranty and license for software are subject to change. Please refer to www.mt.com for most recent version.

# **7.1.1. General terms of warranty and license for software**

By accepting the accompanying software the licensee of this METTLER TOLEDO software (hereinafter "the User") concludes with Mettler-Toledo GmbH, Im Langacher, CH- 8606 Greifensee,

Switzerland (hereinafter "METTLER TOLEDO") a license agreement comprising the following terms and conditions.

If the User does not accept the terms of the agreement, he is required to notify METTLER TOLEDO by registered letter, enclosing the software (return of the product) and documentation, within 10 days of receiving the software. Different or additional provisions must be expressly agreed in writing.

# **7.1.2. Scope and use**

METTLER TOLEDO grants to the User the non-exclusive and non-transferable right to use the METTLER TOLEDO software (hereinafter "the software") and the related documentary material in connection with a METTLER TOLEDO instrument. The User acquires no other rights by this agreement, in particular no right to ownership of the software or the documentary material.

# **7.1.3. Copies**

The User is entitled to make a copy of the software for purposes of data back-up, but not if the software is protected against reproduction and bears the words "Copy protected". The User

is entitled to copy the documentary material to the extent necessary for the use agreed. All copies and partial copies of the software and the documentary material remain the property

of METTLER TOLEDO. The User undertakes to keep records of the number and location of all copies.

# **7.1.4. Warranty**

Within one year of delivery METTLER TOLEDO will make good any significant deficiencies in the software free of charge, or at its discretion supply a replacement, provided the User reports

the deficiencies immediately after they are discovered. If the deficiencies cannot be remedied by METTLER TOLEDO, the User may withdraw from this agreement, in which case at most

the single license fee will be refunded. Deficiencies within the meaning of this warranty exist if the

software does not conform to the specifications agreed in writing and thereby is not, or only to a severely reduced extent, suitable for the use agreed. The warranty extends only to reproducible deficiencies. METTLER TOLEDO disclaims all other liability relating to use of the software (including loss of data) and for the results obtained, in particular any liability for consequential damage.

## **7.1.5. Confidentiality**

The User declares that the software and the documentary material will not, either wholly or in part, be made accessible in any form to third parties, made public or utilized to an extent beyond the use agreed. The User makes sure by means of instructions, agreements and other suitable precautions that all persons having access to the software and the documentary material abide by this declaration.

#### **7.1.6. Duration**

This agreement becomes effective on receipt by the User of the subject of the agreement, and remains in force for as long as the software is used. The agreement can be terminated by the User at any time, whereupon no claim arises for a refund of the license fee.

METTLER TOLEDO can terminate the agreement at any time without notice if the User violates its terms or conditions, particularly that of confidentiality.

# **7.1.7. Transferability**

The User is not entitled to transfer or surrender any rights or obligations arising from this agreement without the prior and written consent of METTLER TOLEDO.

#### **7.1.8. Applicable law, venue**

The contractual relationship between the parties is subject exclusively to Swiss substantive law. The place of jurisdiction is Zurich, Switzerland. However, METTLER TOLEDO is at liberty to seek redress at the appropriate court at the User's place of domicile.

# **8. Index**

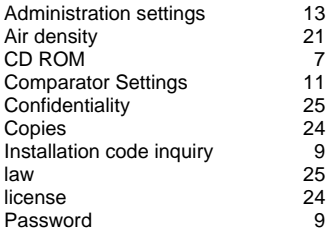

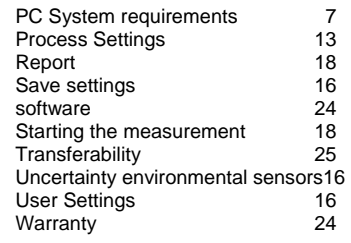

Software subject to technical and program changes and to the availability. © 2012 Mettler Toledo AG

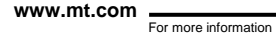

**Mettler-Toledo AG** 

Laboratory & Weighing Technology CH-8696 Greifensee, Switzerland Phone: +41-44-944 22 11, Fax: +41-1-944 23 70 E-mail: metrology@mt.com

Subject to technical changes. © Mettler-Toledo AG 03/2012 30042013

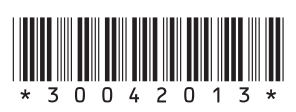